# TRANSFER DATA USING ARCGIS ASSISTANT

Chrissy Willow Rothgeb - 2023-05-08

## THE ARCGIS ASSISTANT

- The ArcGIS Assistant is a tool that allows you to easily transfer content between accounts, whether they belong to an organization such as JMU, are Public accounts, or are part of an on-prem ArcGIS Enterprise environment.
- We recommend students export any content they wish to take with them after graduation using the ArcGIS Assistant too.

## LOG IN WITHYOUR JMU ACCOUNT

To log in, be sure to choose the ArcGIS Online option, then log in as you would using to ArcGIS Online: enter the organization URL as "jmu.maps.arcgis.com", click the James Madison University button, and enter your JMU login and follow the Duo prompt.

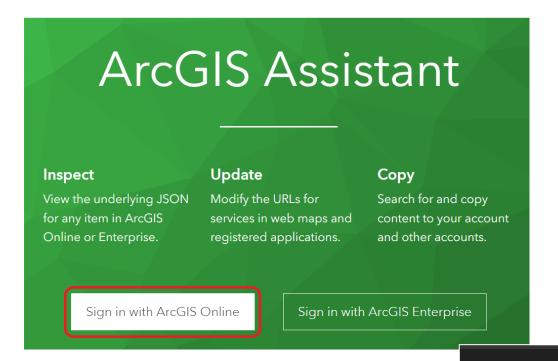

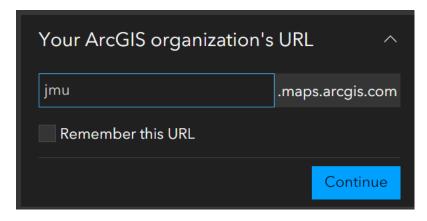

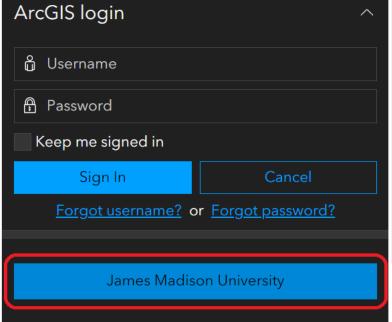

#### LOG IN WITH YOUR PUBLIC ACCOUNT

Next you need to log into the tool using your Public Account or account of your choice.

In the Upper Left, click your account name and choose Add ArcGIS
Online Account

Click the ArcGIS login instead of using the organization URL

Log in using your Public Account

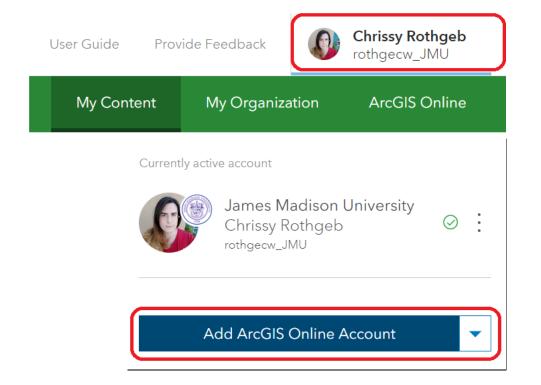

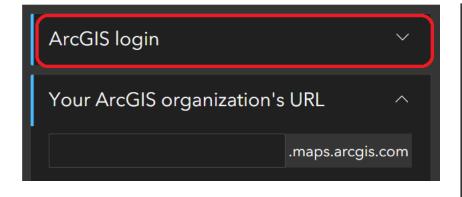

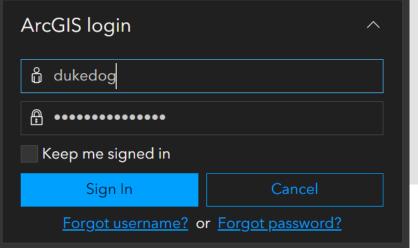

## SWITCH ACTIVE ACCOUNTS

You will now see any content belonging to the last account you logged in with. Thus, if you wish to transfer from your eID and you logged in with your Public account, you'll need to switch the active account.

Again, click your account at the topright, then choose the source account by clicking the vertical "..." button and "Switch active account".

**Chrissy Rothgeb** User Guide Provide Feedback rothgecw My Content My Organization **ArcGIS Online** Currently active account James M Remove account Chrissy R rothgecw Sign out Switch active account Recent accounts James Madison University Chrissy Rothgeb rothgecw\_JMU Add ArcGIS Online Account •

#### Transferring Content

Select the content you wish to transfer using the checkboxes beside each item. Remember that some of your content may be under different folders and not just in your home directory.

Once you have your items selected, click the "Copy Items" button, and select the destination account.

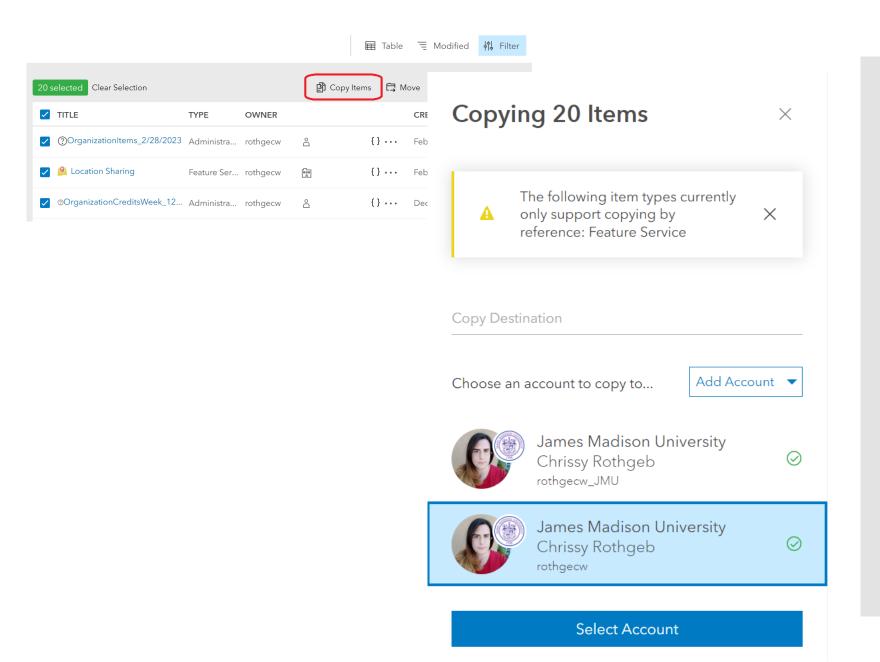

#### **ASSISTANCE**

- For more assistance, please refer to the User Guide. There is a button at the top of the ArcGIS Assistant page or go to <a href="https://guide.assistant.esri-ps.com/">https://guide.assistant.esri-ps.com/</a>.
- For assistance logging in or other general questions, please feel free to contact Cise IT Support at <a href="mailto:cise-it@jmu.edu">cise-it@jmu.edu</a>.